## <span id="page-0-0"></span>**High Resolution FE Model of Bone - Geometry**

Author: Rajesh Bhaskaran, Cornell University [Problem Specification](https://confluence.cornell.edu/display/SIMULATION/ANSYS+-+High+Resolution+FE+Model+of+Bone) [1. Pre-Analysis & Start-Up](https://confluence.cornell.edu/pages/viewpage.action?pageId=192446663) [2. Geometry](#page-0-0) [3. Mesh](https://confluence.cornell.edu/display/SIMULATION/High+Resolution+FE+Model+of+Bone+-+Mesh) [4. Physics Setup](https://confluence.cornell.edu/display/SIMULATION/High+Resolution+FE+Model+of+Bone+-+Physics+Setup) [5. Numerical Solution](https://confluence.cornell.edu/display/SIMULATION/High+Resolution+FE+Model+of+Bone+-+Numerical+Solution) [6. Numerical Results](https://confluence.cornell.edu/display/SIMULATION/High+Resolution+FE+Model+of+Bone+-+Numerical+Results) [7. Verification & Validation](https://confluence.cornell.edu/pages/viewpage.action?pageId=192446680) [Exercises](https://confluence.cornell.edu/display/SIMULATION/High+Resolution+FE+Model+of+Bone+-+Exercises) **[Comments](https://confluence.cornell.edu/display/SIMULATION/High+Resolution+FE+Model+of+Bone+-+Comments)** 

## **Geometry**

Drag **Static Structural** into the Project Schematic page, right next to External Model, like so;

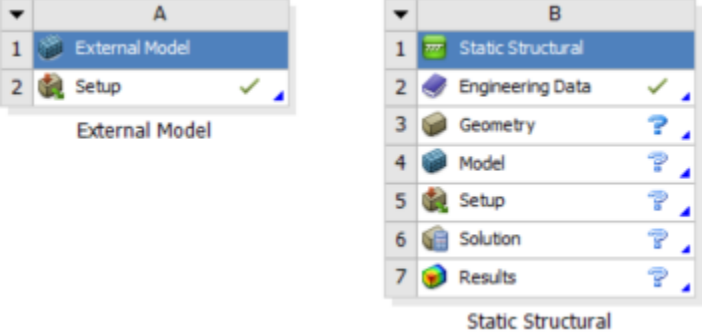

In the Project Schematic page, click and drag **Setup** from **External Model** and drop it onto **Model** in **Static Structural**.

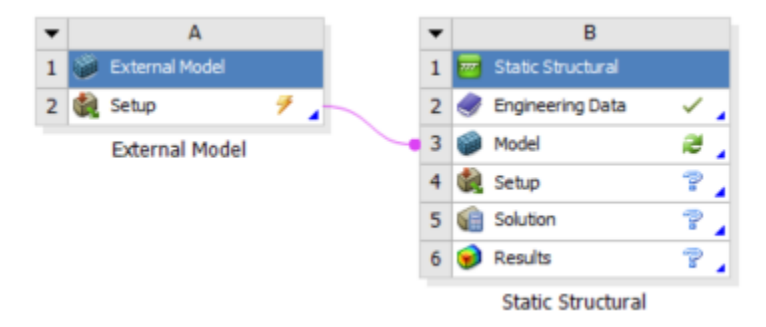

This will load the External Model into ANSYS Mechanical. When External Model is linked with **Model** in **Static Structural**, the geometry and mesh in the External Model is transferred to Mechanical and the user can proceed straight to setting up the physics.

Notice there is a lighting bolt symbol on the External Model. Right click on Setup and select **Update**.

Under **Static Structural**, right click on **Model** > **Properties**. The **Tolerance Angle** is set to **45** . The Mesh Conversion process computes the angle between the normals of two adjacent elements in the mesh. If this angle is less than or equal to the Tolerance Angle then the two elements are in the same component, otherwise, they are separated. We set the tolerance angle to 15 degrees. For this particular mesh, the changing the tolerance angle does not affect solution results. For larger scale meshes, changing the tolerance angle of the mesh will have an affect on solution results.

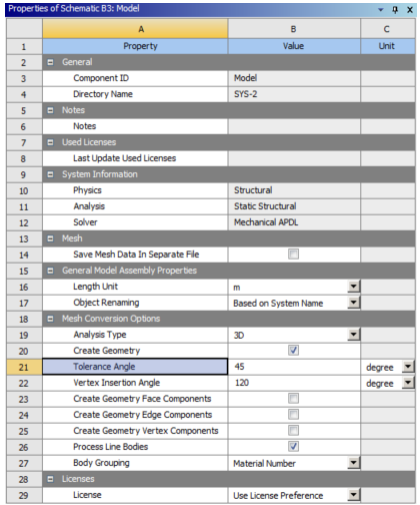

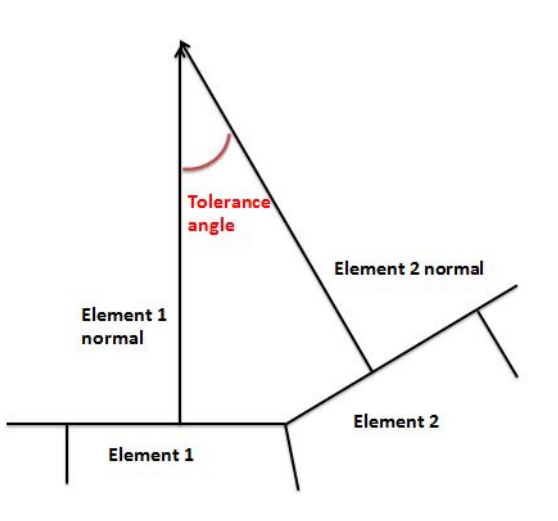

You may now move on to the next step

**[Go to Step 3: Mesh](https://confluence.cornell.edu/display/SIMULATION/High+Resolution+FE+Model+of+Bone+-+Mesh)**

[Go to all ANSYS Learning Modules](https://confluence.cornell.edu/display/SIMULATION/ANSYS+Learning+Modules)